$\mathbf{1}$ 

# **Computer Based Testing:**

**Tutorial Screenshots** 

December 2016

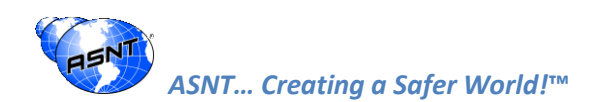

### Introduction

ASNT partnered with Pearson VUE to move from paper and pencil testing to computer based testing (CBT). The two primary reasons were to improve and maintain security and integrity of the certification programs and provide better accessibility for exam takers.

The following pages provide screenshots of the tutorial provided before every exam. ASNT did a survey and found that 80% of the respondents found the tutorial very helpful.

Given the respondents high regard to the helpfulness of the pre-exam tutorial, ASNT created this document to provide its exam takers a preview of the tutorial to help prepare them for the computer based testing exam.

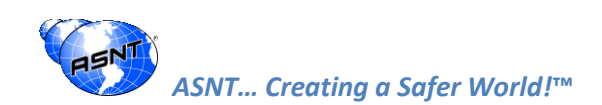

## **Welcome Screen**

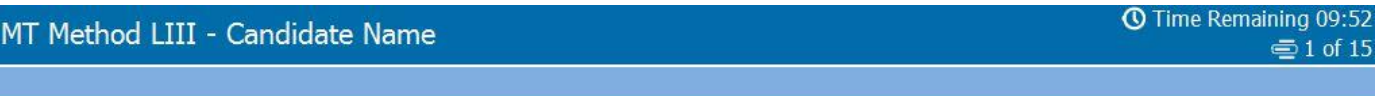

### **Tutorial**

You will have 10 minutes to complete this brief tutorial before beginning the exam. At any point in the tutorial, you can see how much time you have remaining in the upper right corner of the screen.

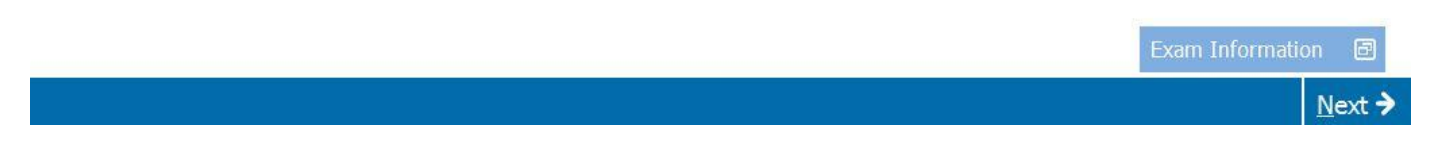

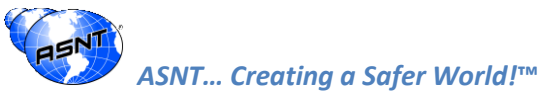

 $\overline{4}$ 

## Beginning an Exam

MT Method LIII - Candidate Name

Select the **Next** button to continue.

ASNT... Creating a Safer World!™

### **① Time Remaining 09:25 ●2** of 15

### **Beginning an Exam**

The number of display screens and the type of information presented may vary by exam, so be sure to read all of the information carefully and proceed as instructed. Some exams allow you to back up and view a screen you've already seen. Click the Previous button to move back one screen.

Certain parts of the exam may be timed. You will be told when you are beginning a timed section, so read the directions carefully.

Before you begin an exam, you may be asked to confirm that you are ready to begin. Clicking the No button will return you to the previous screen. Clicking the Yes button will begin the exam.

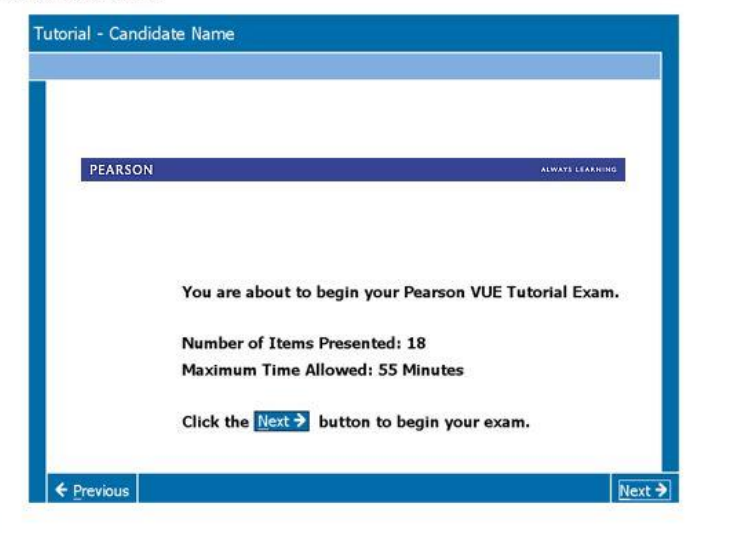

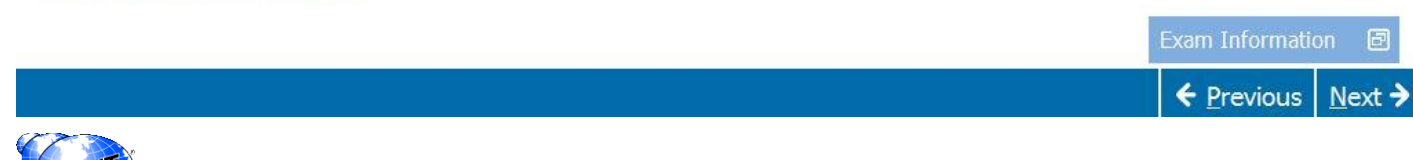

## Using the Scrollbar

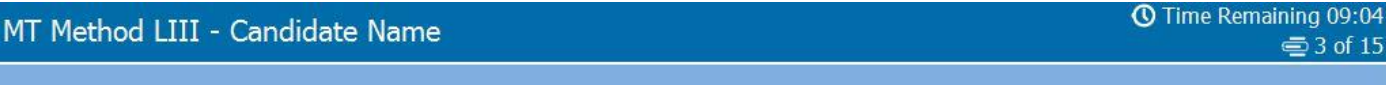

### **Using the Scrollbar**

Some exam items may not fit on the screen. For these items, a scroll bar will appear along the portion of the screen that can be scrolled. To reveal the rest of the item, either use the mouse to click and drag the scroll bars, or click on the arrows on either end of the scroll bar.

For some exams, if you attempt to complete an item without scrolling to the bottom of the screen, a user prompt may appear to remind you to scroll down before completing the item.

To close the user prompt, click OK and then scroll down the page to reveal the remainder of the item. Be sure to read all the information carefully and then proceed to the next item.

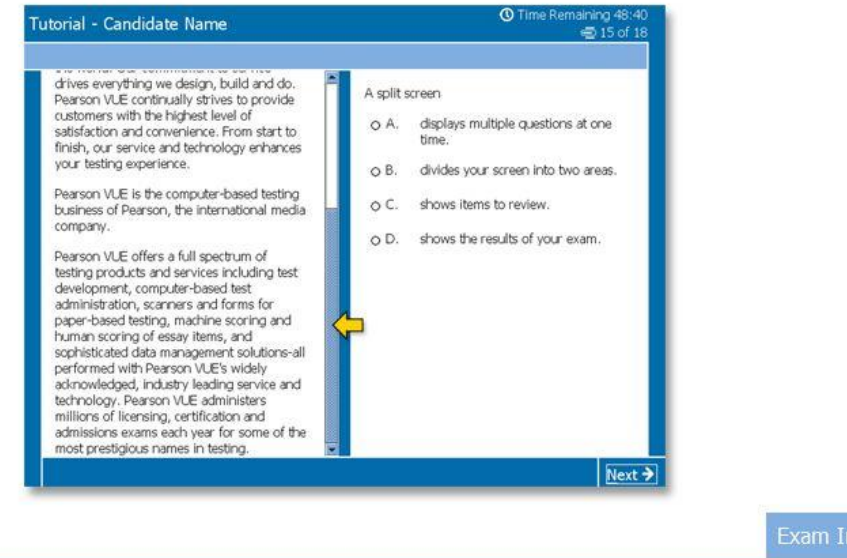

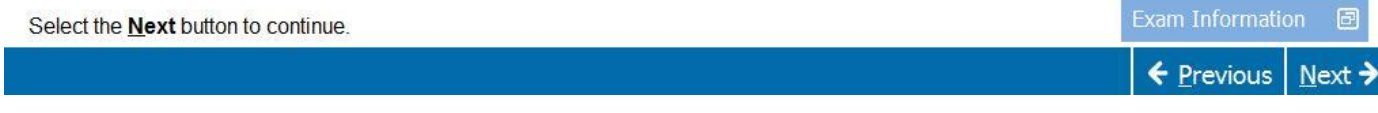

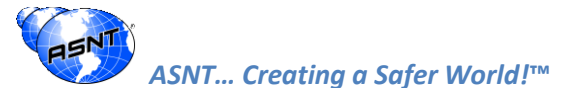

# **Time Remaining**

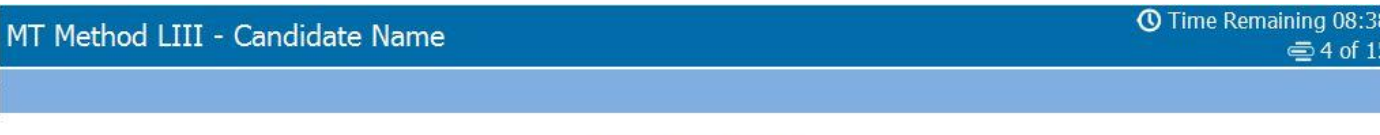

### **Time Remaining**

At any point in a timed section, you can see how much time you have remaining for that section in the upper right corner of the screen. If you don't want to view the time remaining during an exam, click on the clock icon to hide the time remaining.

A message will appear at designated times during a timed section to remind you of the time remaining for that section. When there is less than five minutes remaining for an exam section, the time remaining will be displayed in yellow as a warning that time is about to expire.

When time expires, a warning message appears. Click OK to close the warning message. The current section will end and the next section of the exam will be displayed automatically.

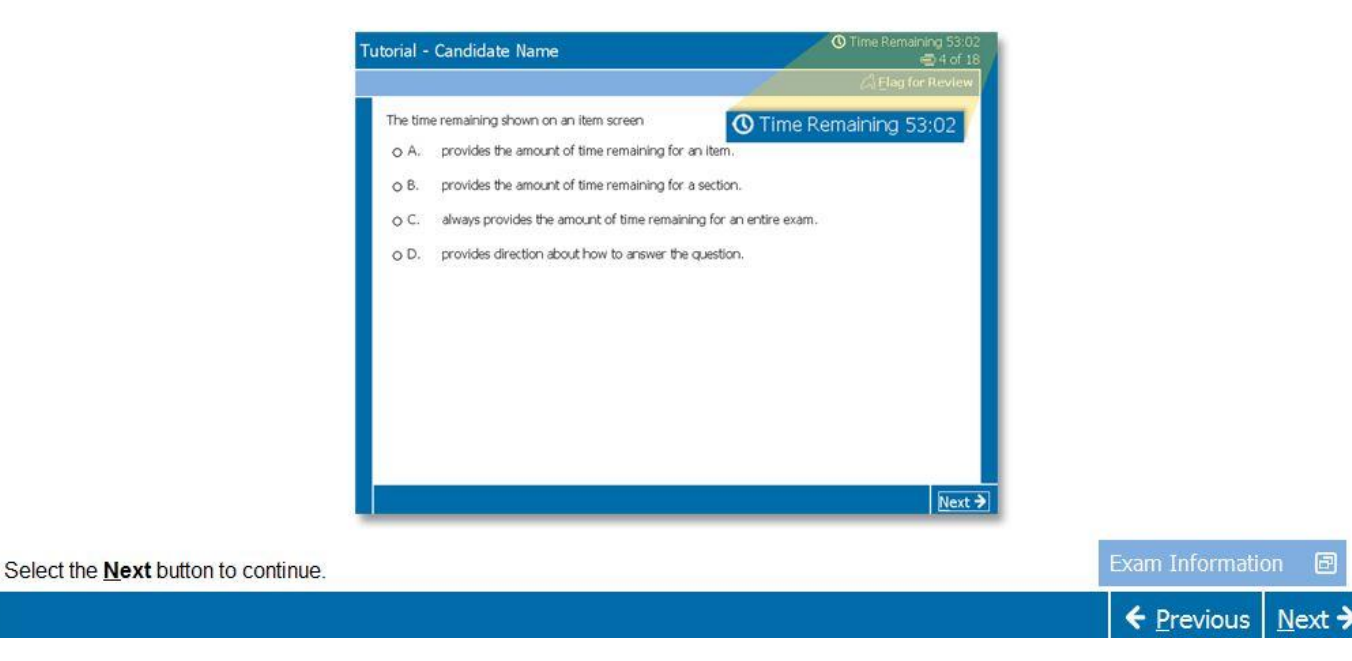

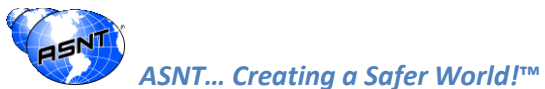

## **Item Screens**

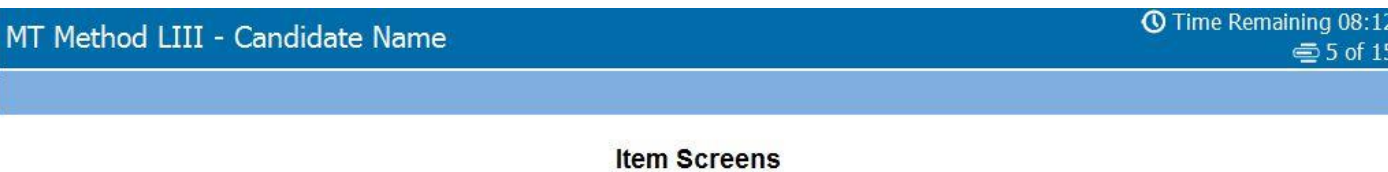

Once you begin an exam, "Item Screens" containing items you must answer will be displayed. The name of the exam as well as your name will be displayed in the top left corner of the exam.

On every screen of your exam, read all of the information carefully and proceed as instructed.

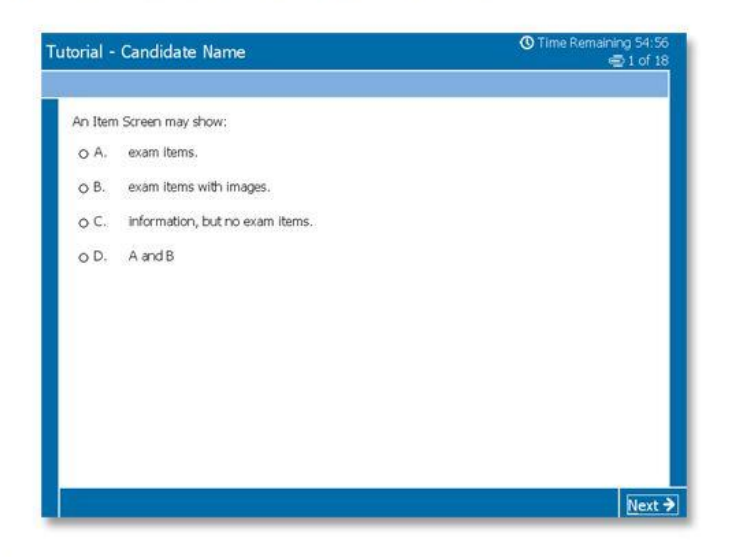

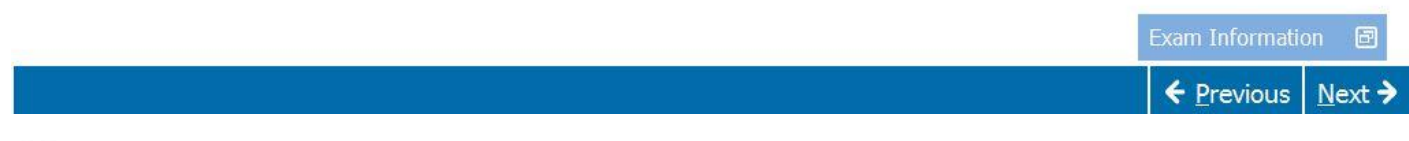

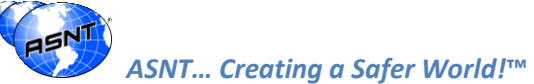

# Navigation

MT Method LIII - Candid

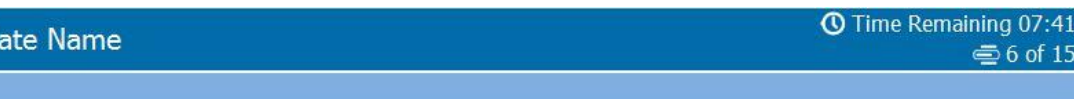

 $\equiv 6$  of 15

### Navigation

Notice the Previous and Next buttons on the bottom edge of this screen. These buttons will be available on most screens throughout your exam. The Next button moves you from this screen to the next screen. Some exams allow you to back up and view a screen you've already seen. Click the **Previous** button to move back one screen.

Buttons can be selected by using either the mouse or a combination of keys on your keyboard. For example, to select the Next button, you can press the N key on your keypad while holding down the Alt key.

Note: The letter underlined on a button indicates the letter you will press (while holding down the Alt key) to select that button.

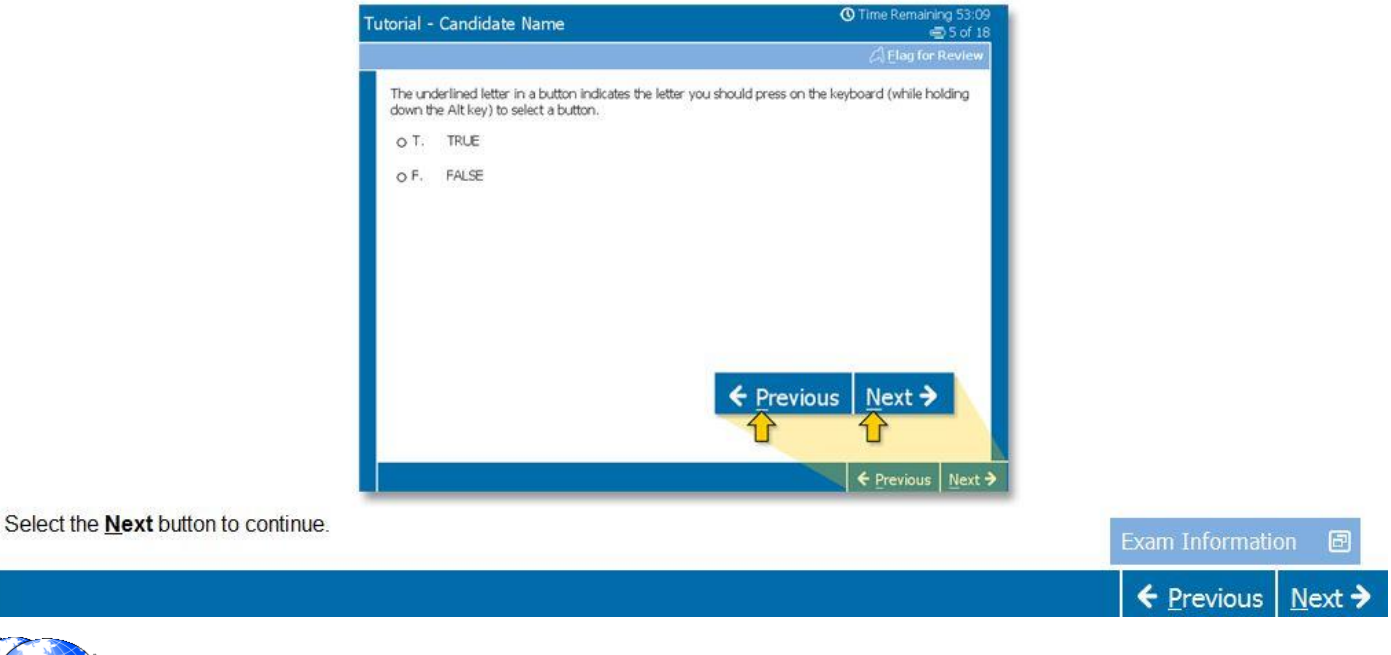

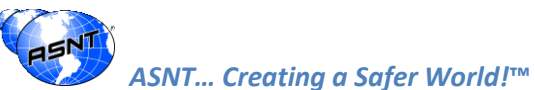

# Flag for Review

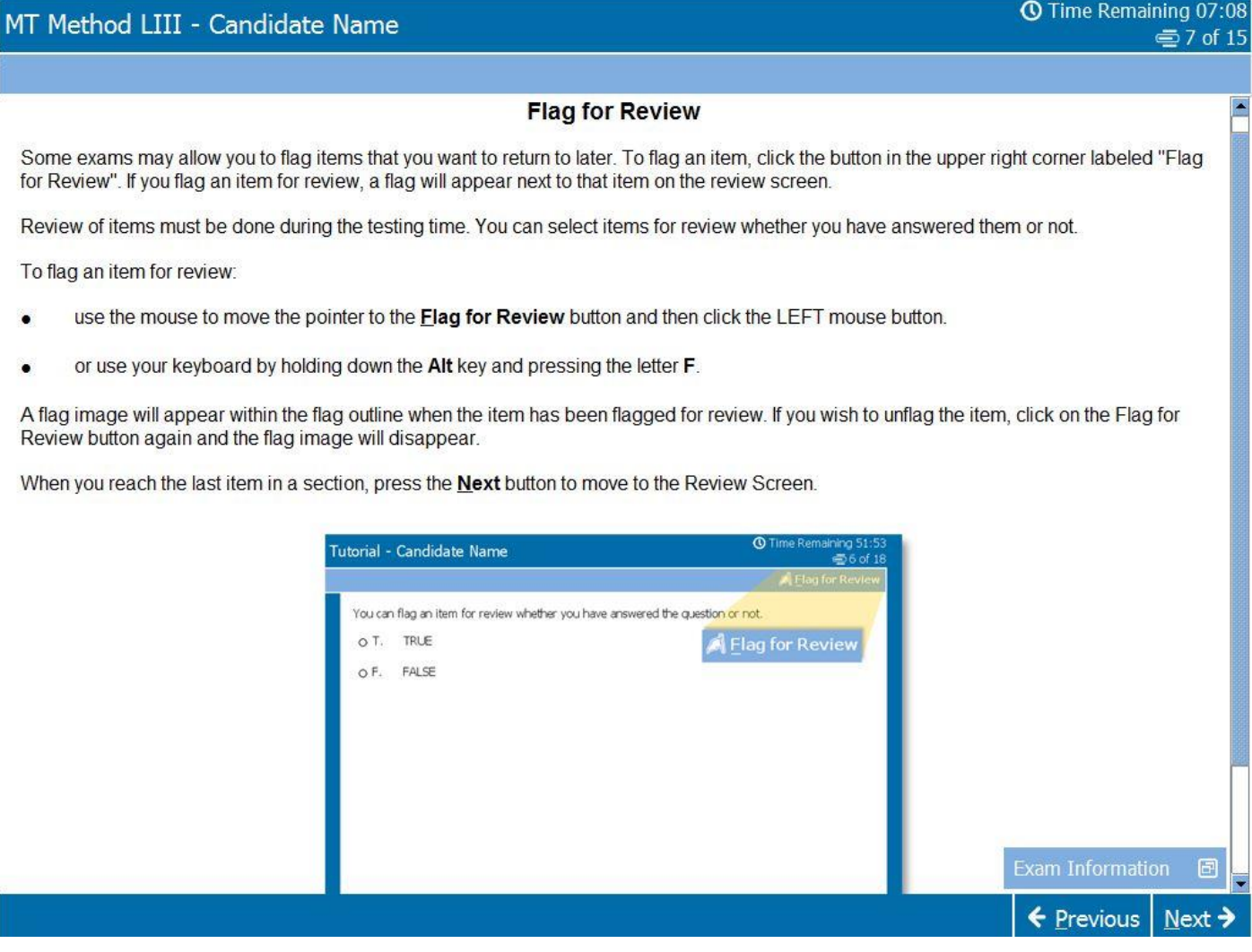

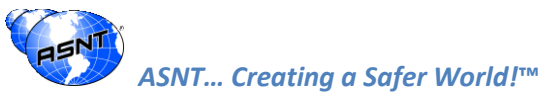

# **Multiple Choices**

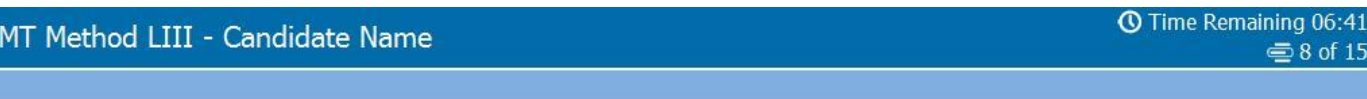

### **Answering Multiple Choice Items**

There are several ways to mark your answer to a multiple choice item. You may be able to select an answer by clicking on the circle to the left of the answer or by clicking on the answer itself.

Some exams may allow you to answer an item by selecting an answer's corresponding letter or number - this can be done with the mouse or by using keyboard.

Clicking on an answer you have already selected will remove the selection and leave it as unanswered.

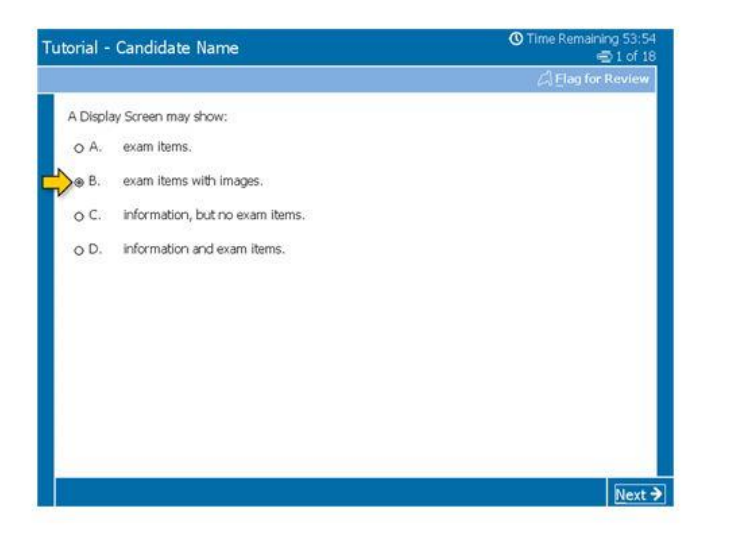

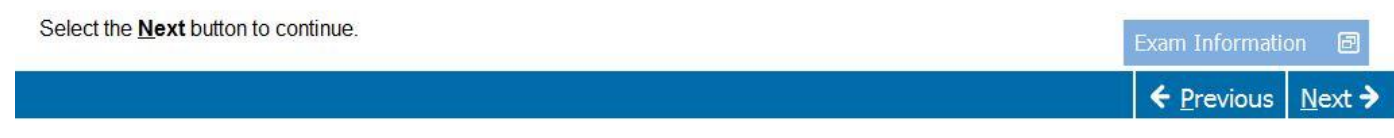

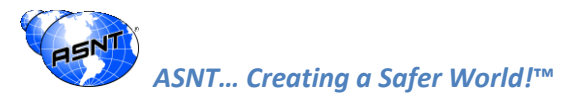

## Comments

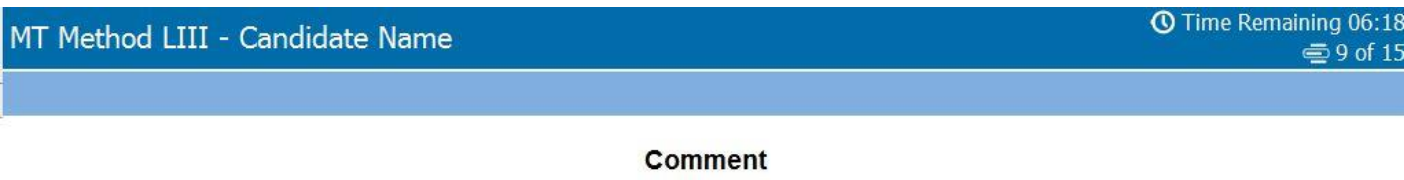

You can make comments on each item. Click the "Comment" button which is located on the upper left corner of each item, or click "Alt-M" to open the comment window. The comment you make will be saved and sent to ASNT.

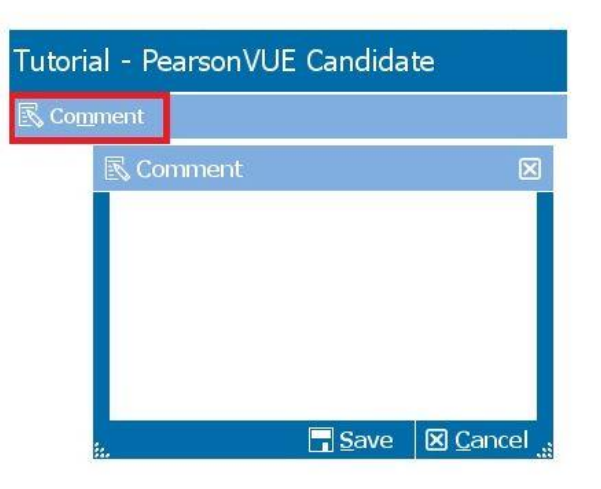

Select the **Next** button to continue.

ASNT... Creating a Safer World!™

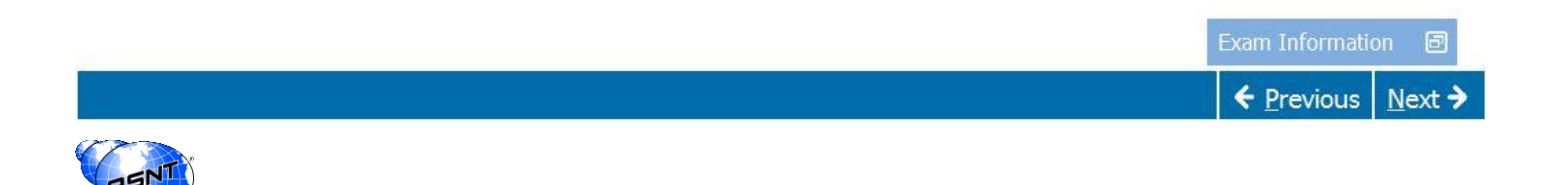

## **Progress Indicator**

**① Time Remaining 05:53** MT Method LIII - Candidate Name **€** 10 of 15

### **Progress Indicator**

As you navigate through an exam, you can pace yourself by referring to the progress indicator in the upper right corner of the screen. The progress indicator includes the current item number and may include the total number of items in the section. The progress indicator can be collapsed and expanded by clicking on the progress indicator icon.

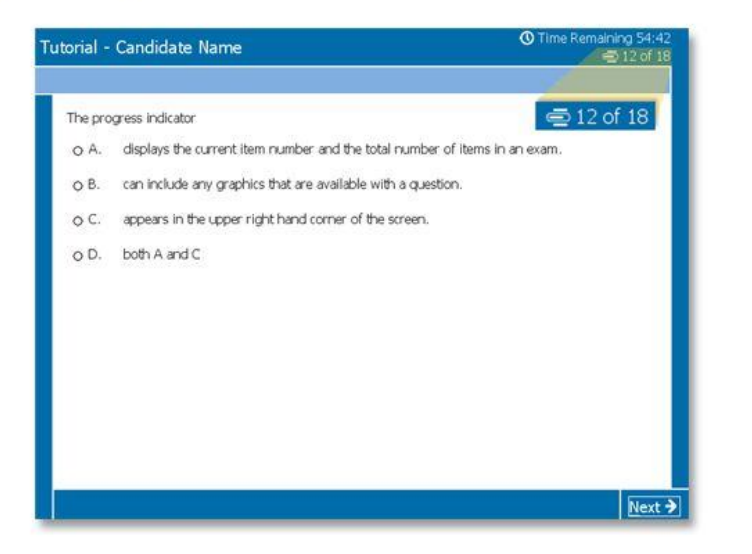

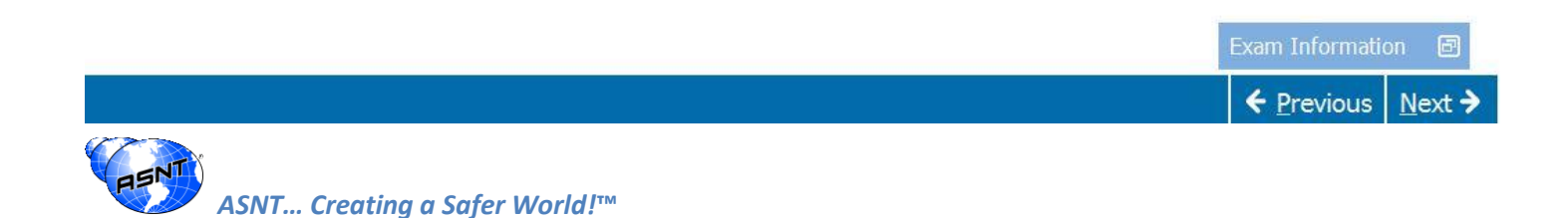

# **Reference Material**

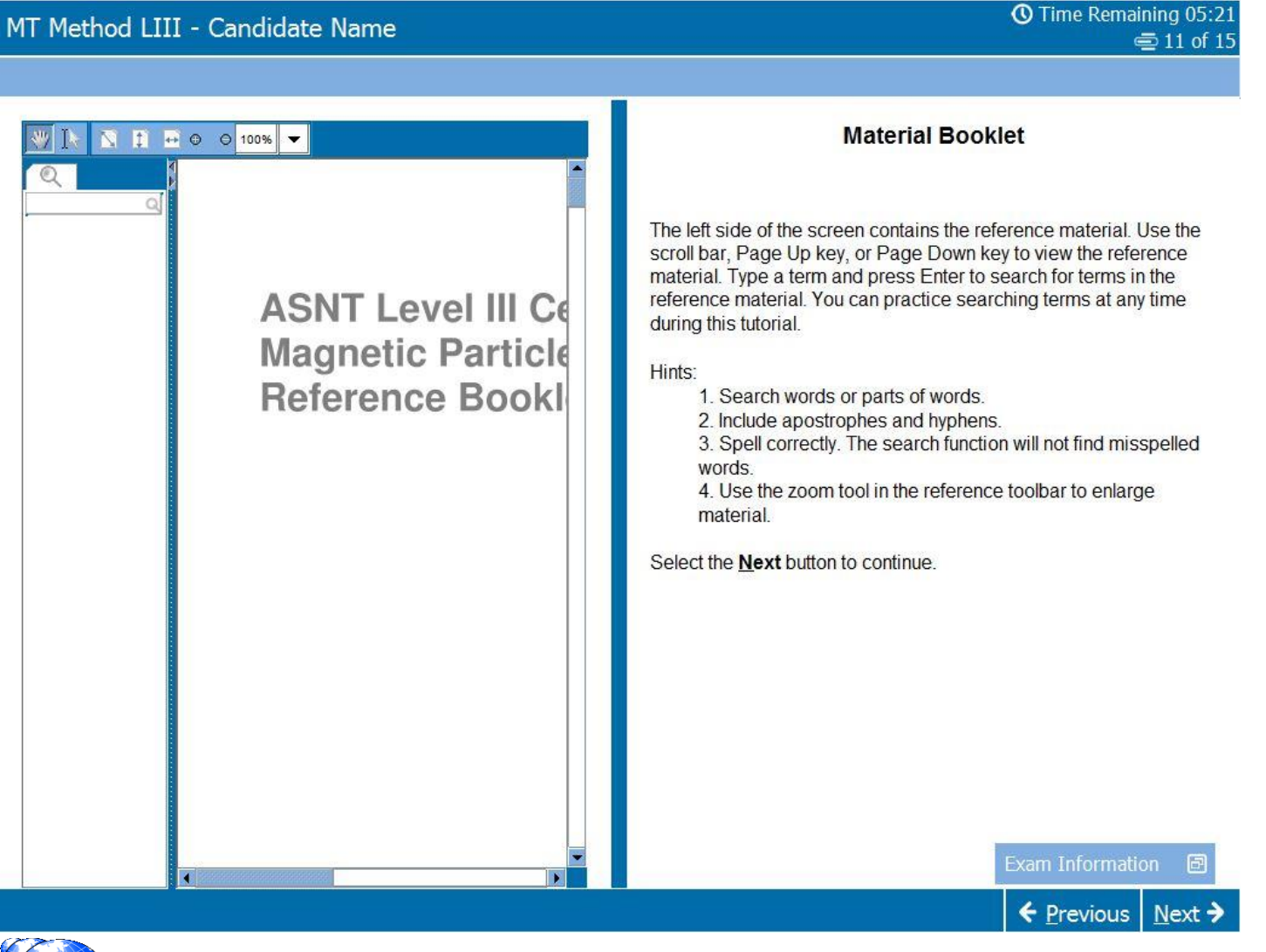

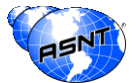

ASNT... Creating a Safer World!™

MT Method LIII - Candidate Name

# Dictionary

**① Time Remaining 04:58**  $\equiv$  12 of 15

### **Dictionary**

You will see Dictionary button on the bottom edge of item screen. This button will be available throughout your exam. The Dictionary button allows you to open the dictionary.

There are five languages available in the dictionary. They are Arabic, Korean, Mandarin, Spanish and British English. The translation provided represents the single most common usage of the word and we do not guarantee that each translation given will match the intended usage in context of the ASNT certification exam.

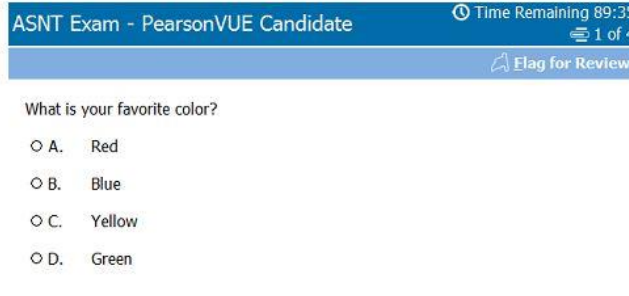

All ASNT exams are administered in written US English. There are five languages available in the online exam dictionary. They are Arabic, Korean, Mandarin, Spanish and British English. The translation provided represents the single most common usage of the word and we do not guarantee that each translation given will match the intended usage in context of the ASNT certification exam.

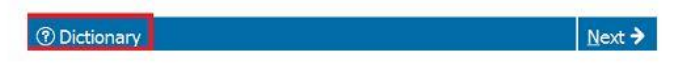

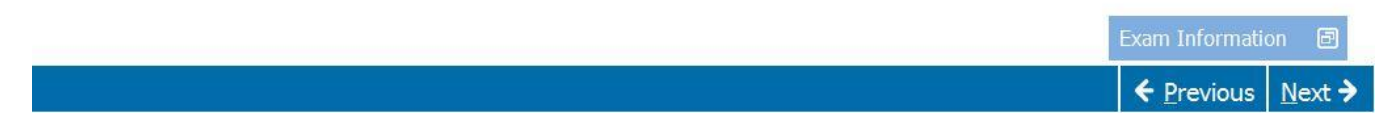

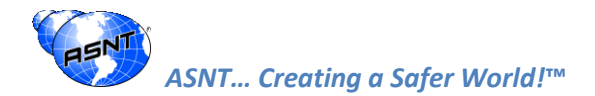

# Calculator

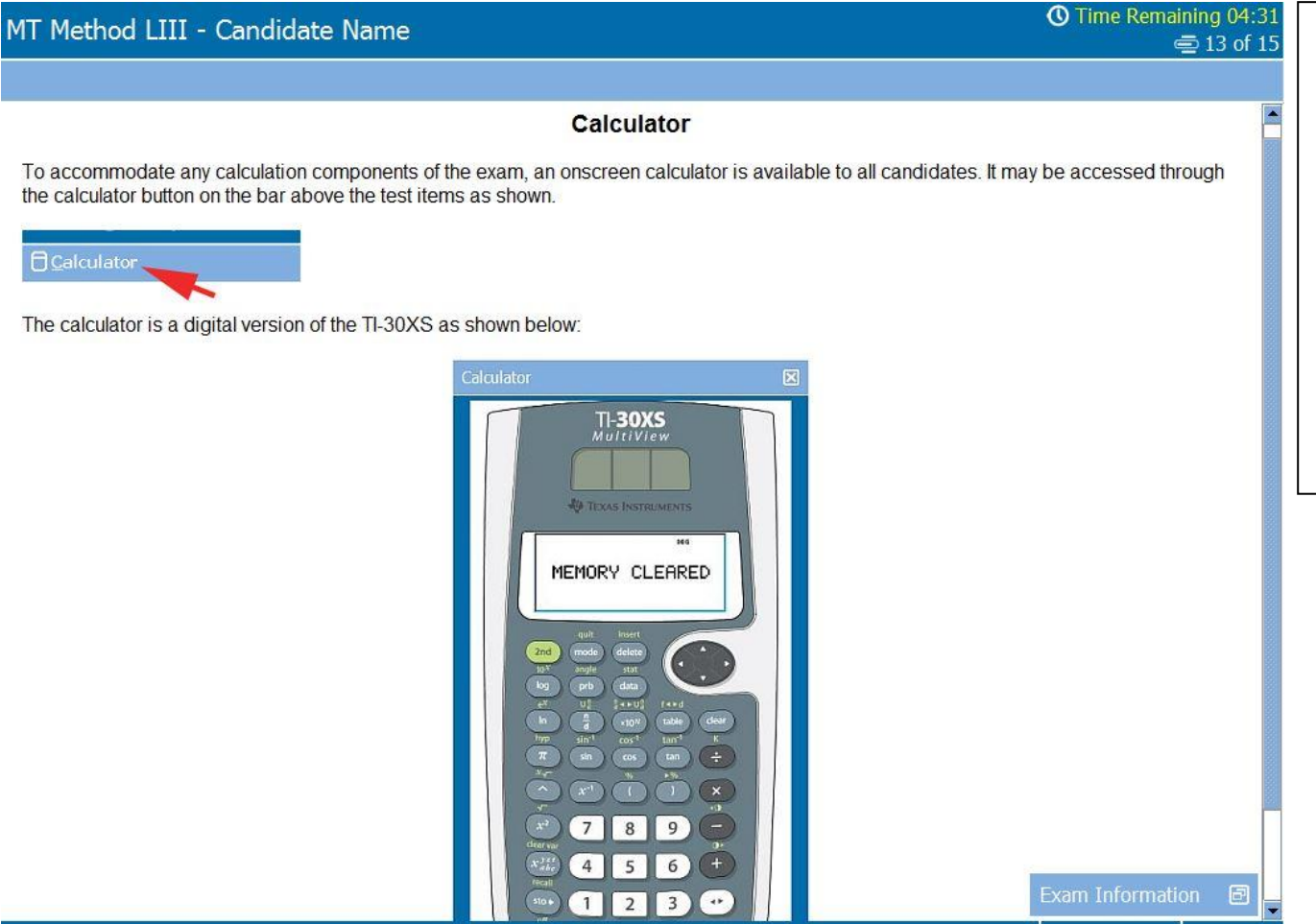

The calculator used for the examination (when required) is a Texas Instrument TI-30XS MultiView. Some candidates are familiar with this type and some are not. Compared to other calculators on the market (e.g. CASIO), the steps to complete a calculation is different. With this in mind ASNT has created material which includes links on how to use the calculator. **Link that here.**

← Previous | Next >

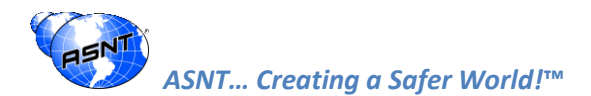

# **Review Screen**

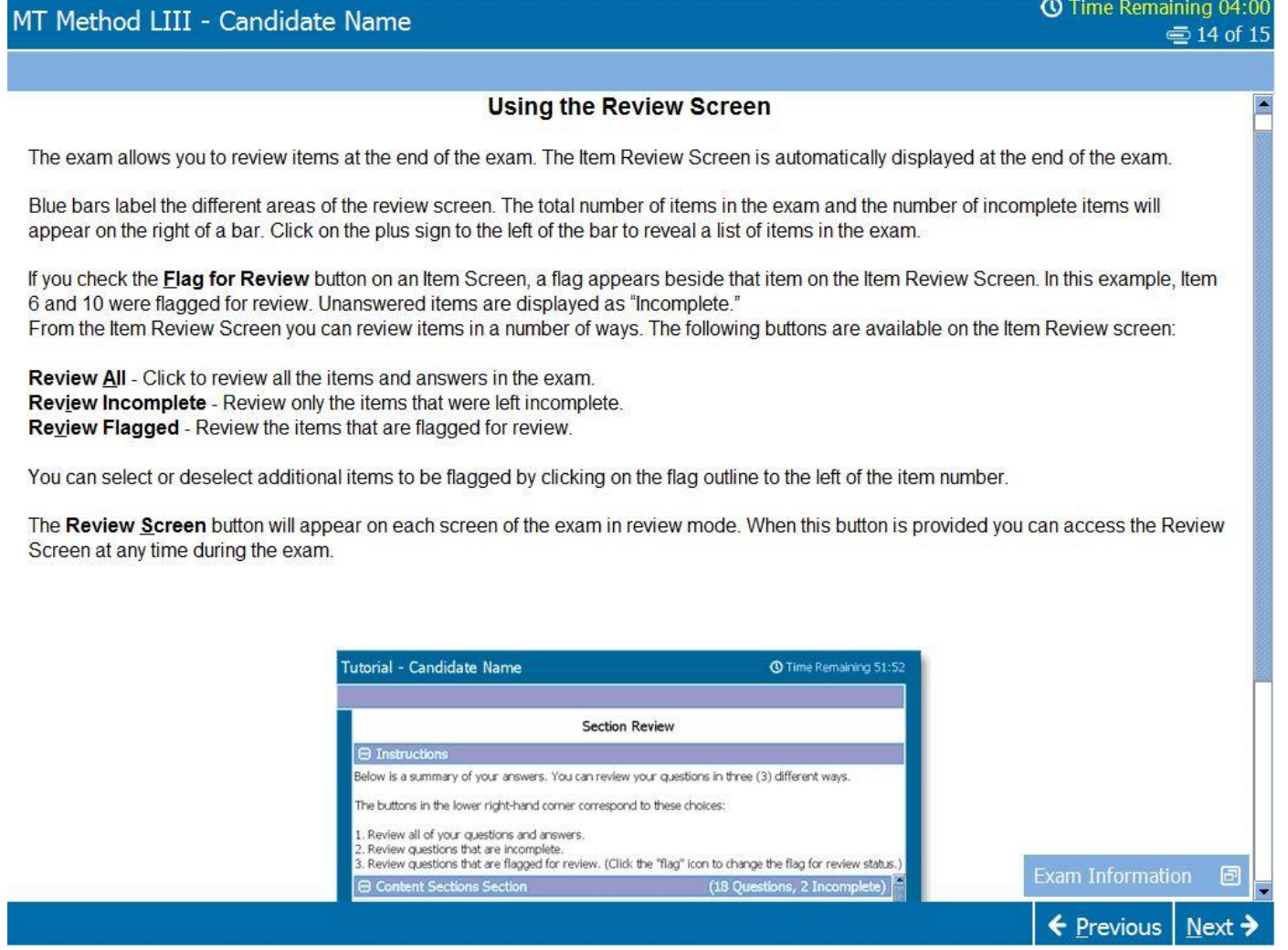

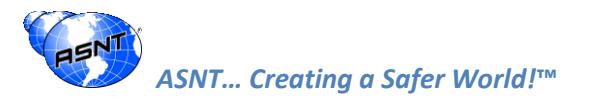

# **Review Screen Continued**

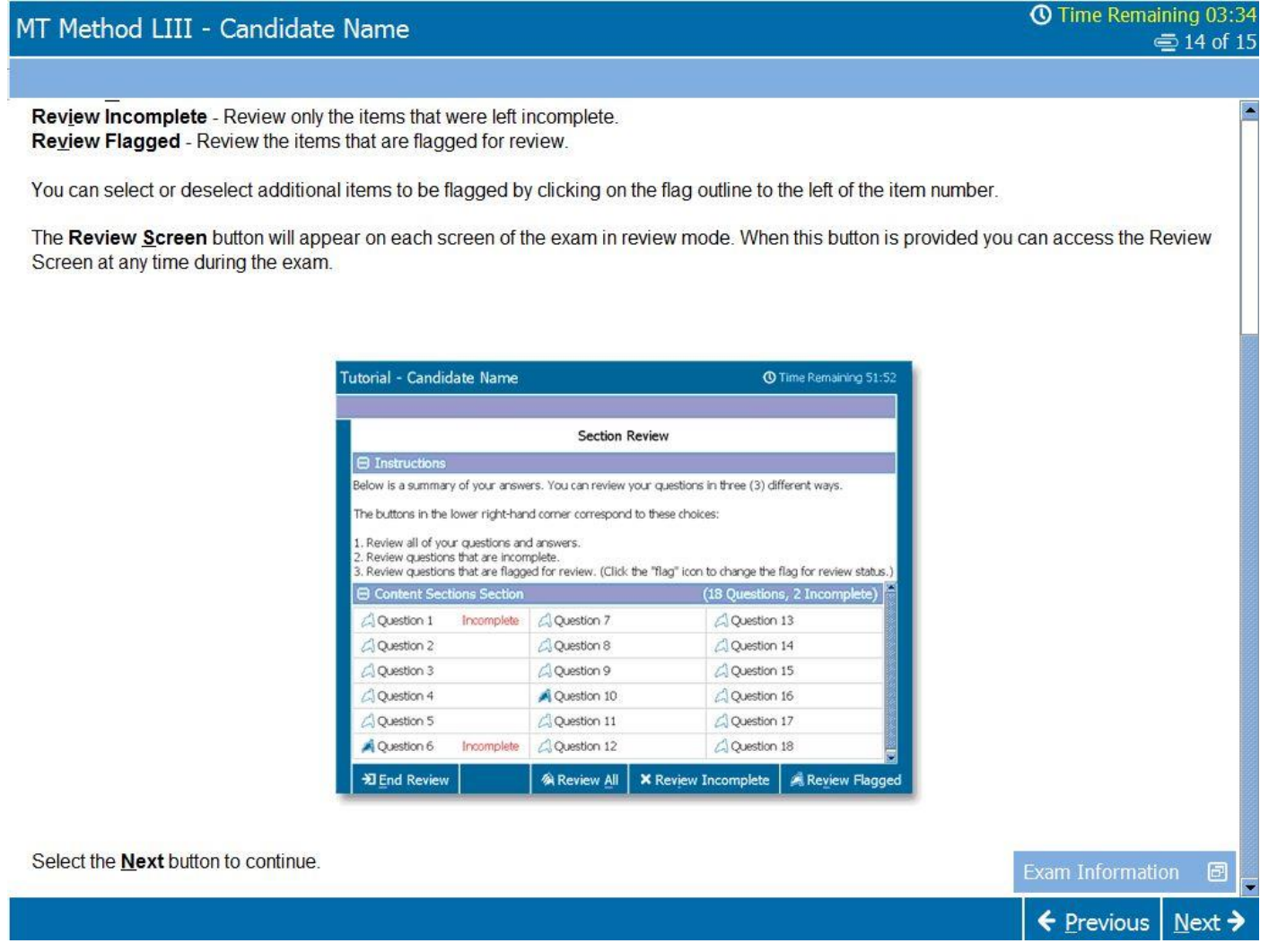

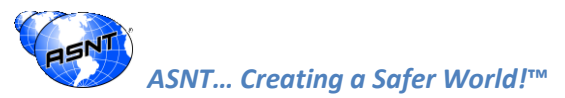

# Ending the Exam

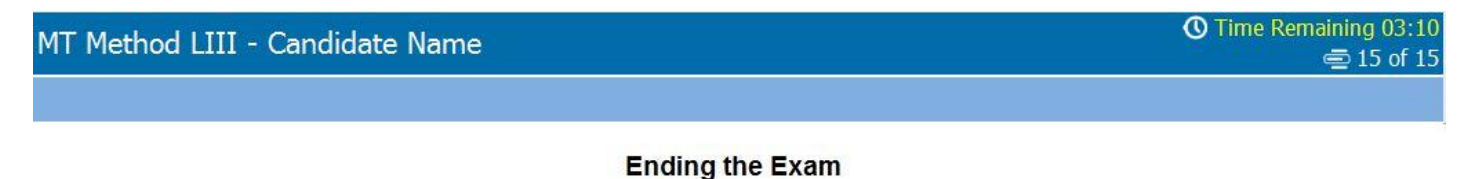

When all sections of an exam have been completed, click the "End Exam" button to end the exam. Upon completion, some exams may generate a printed exam summary or report. If so, the Test Center Administrator will give them to you.

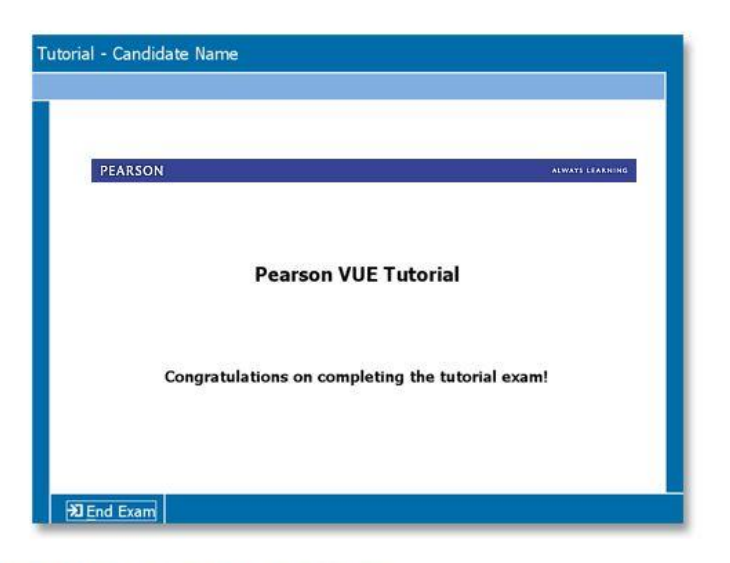

This concludes the tutorial. Select the **Next** button to continue into the exam.

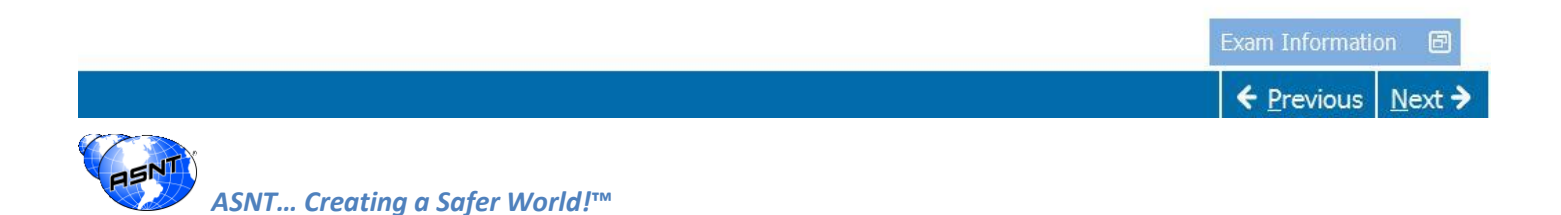